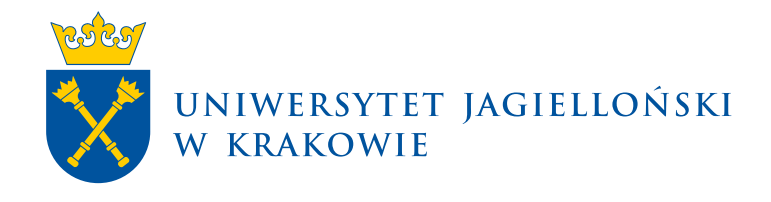

# **Instrukcja immatrykulacji w USOS Java**

USOS Java | Materiały dla pracowników

**Uniwersytet Jagielloński w Krakowie** [usosownia.uj.edu.pl](https://usosownia.uj.edu.pl/) Ostatnia aktualizacja: 20 października 2023 Przygotowanie: Sekcja Systemów Obsługi Studiów

#### Spis treści

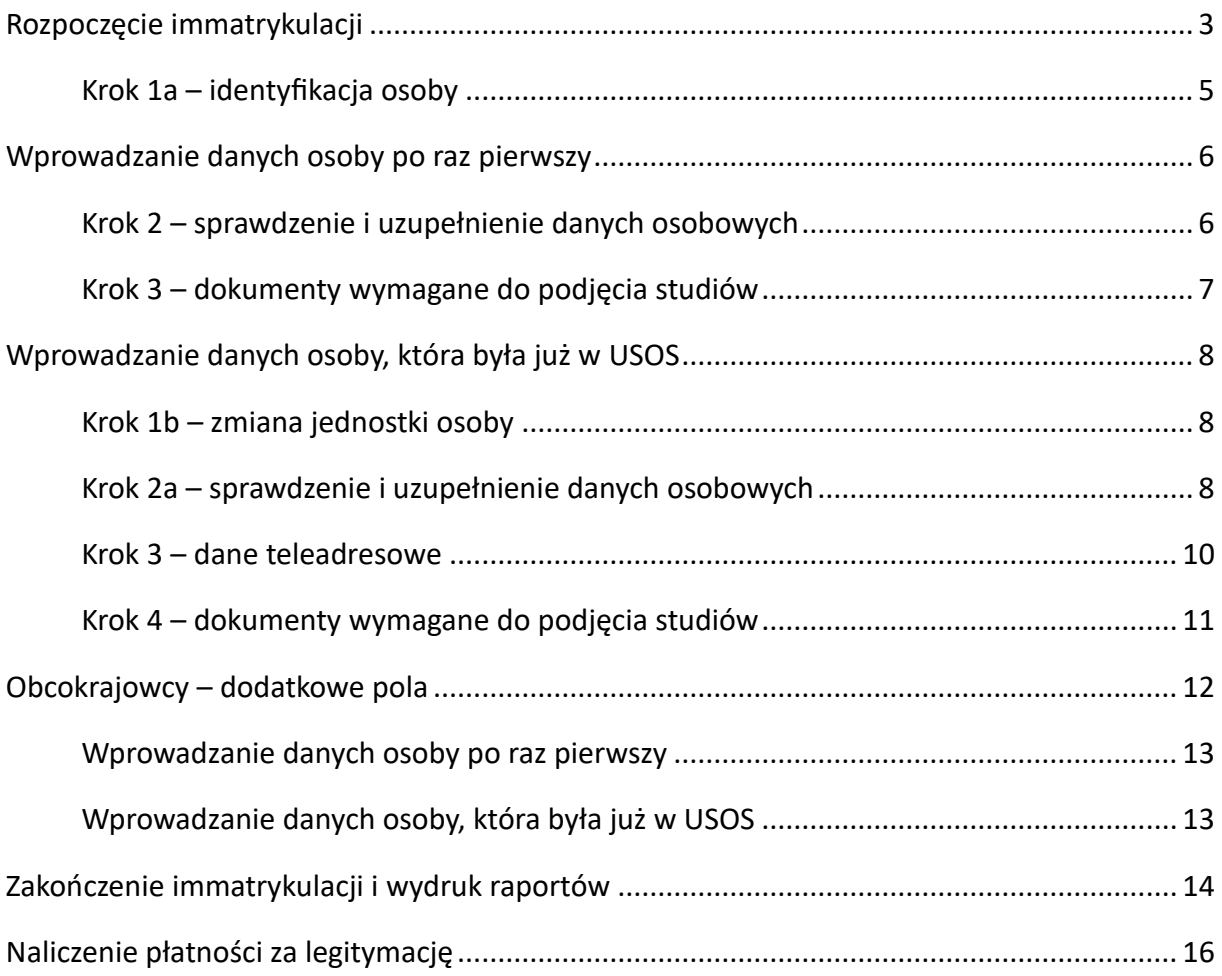

# <span id="page-1-0"></span>**Rozpoczęcie immatrykulacji**

Immatrykulacja w aplikacji USOS Java umożliwia przenoszenie danych kandydatów na studia z systemu IRK2 do USOS. Aby rozpocząć procedurę wpisu nowej osoby na studia należy zalogować się w przeglądarce internetowej do aplikacji [USOS Java](https://adm.usos.uj.edu.pl/) i otworzyć formularz *Osoby → Immatrykulacja*.

W pierwszym kroku immatrykulacji wskazujemy kolejno kod jednostki organizacyjnej, kod programu studiów, etap i cykl dydaktyczny, na który będzie wpisywany kandydat. W celu wyświetlenia listy dostępnych opcji należy użyć przycisku **Edytuj** i we właściwych polach wybrać jednostkę, program, etap i cykl. Po wybraniu cyklu dydaktycznego daty rozpoczęcia studiów i przyjęcia na program powinny uzupełnić się automatycznie.

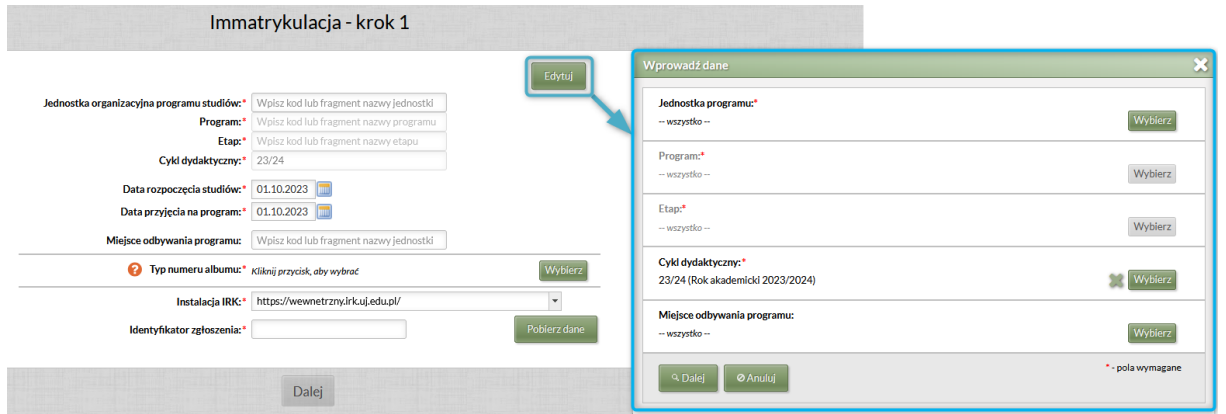

**Uwaga!** Wszystkie wartości wskazane na pierwszym ekranie immatrykulacji będą widoczne w odpowiednich polach po ponownym otwarciu tego formularza, nawet jeśli w międzyczasie nastąpiło wylogowanie z aplikacji USOS Java i zamknięcie przeglądarki. Domyślne wartości będą zazwyczaj poprawne, z wyjątkiem sytuacji, kiedy immatrykulujemy naprzemiennie na różne programy studiów. W przypadku konieczności zmiany niektórych wartości najlepiej wcześniej wyczyścić zawartość danego pola za pomocą zielonego X, a dopiero potem na nowo je wypełnić, można też oczywiście użyć wspomnianego wcześniej osobnego edytora.

- Pole **Miejsce odbywania programu** należy pozostawić niewypełnione, ponieważ dotyczy ono wyłącznie studiów odbywanych zamiejscowo.
- W polu **Typ numeru albumu** wybieramy z tabelki typ indeksu, jaki zostanie przydzielony nowemu studentowi. Dla studiów pierwszego i drugiego stopnia, jednolitych magisterskich i kształcenia w szkołach doktorskich powinna zostać wybrana wartość "C", a dla studiów podyplomowych "PDP-C".
- Pole **Instalacja IRK** pełni funkcję techniczną, na liście wyboru powinna być widoczna tylko jedna wartość "https://wewnetrzny.irk.uj.edu.pl/". Opcję tę należy wskazać przy pierwszej immatrykulacji, przy kolejnych wpisach pole to powinno zostać domyślnie uzupełnione.
- W polu **Identyfikator zgłoszenia** wskazujemy identyfikator kandydata w systemie IRK2, a następnie klikamy przycisk **Pobierz dane**. Jeżeli dane osoby o podanym numerze zgłoszenia zostaną odnalezione w IRK2 i rzeczywiście ma ona zostać wpisana na wybrany program, imię i nazwisko kandydata wyświetli się w dolnej części formularza, a poniżej będzie widoczny przycisk *Dalej*, który umożliwi przejście do kolejnego kroku.

Jeżeli z jakichś powodów pobranie danych się nie powiedzie, zamiast imienia i nazwiska kandydata u dołu formularza wyświetli się na czerwono opis błędu. Możemy w tym miejscu zobaczyć m.in. następujące komunikaty:

• *Przekazany kod programu nie pasuje do zgłoszenia o podanym identyfikatorze* – kandydat wpisywany jest na niewłaściwy program, co zwykle oznacza, że z listy wartości wybrany został nieprawidłowy kod programu albo w IRK2 zostało ustawione niewłaściwe mapowanie kodów IRK z kodami USOS, przykładowo kod IRK zmapowany jest nadal ze starszą edycją programu w USOS,

- *W wybranej instalacji IRK nie odnaleziono zasobów o podanych parametrach* podano niepoprawny identyfikator zgłoszenia i system IRK nie potrafi odnaleźć kandydata o takim numerze,
- *Zgłoszenie ma niewłaściwy status kwalifikacji* status kandydata w systemie rekrutacyjnym IRK nie pozwala na dokonanie wpisu, kandydat nie został zakwalifikowany do wpisu albo został już wcześniej wpisany na studia.

W przypadku wystąpienia któregoś z opisanych błędów prosimy w pierwszej kolejności sprawdzenie poprawności wprowadzanych danych. Jeżeli mimo tego błąd nadal się pojawia zalecamy kontakt z Działem Rekrutacji w celu wyjaśnienia niezgodności.

#### <span id="page-3-0"></span>**Krok 1a – identyfikacja osoby**

Na kolejnym ekranie, w górnej części tabeli zatytułowanej **Immatrykulowana osoba**, wyświetlany jest jeden wiersz z podstawowymi danymi osobowymi wpisywanego na studia kandydata.

W dolnej części natomiast, pod nagłówkiem **Podobne osoby**, widoczna jest lista osób istniejących już w bazie USOS, których dane są w jakiś sposób podobne do danych wpisywanego kandydata.

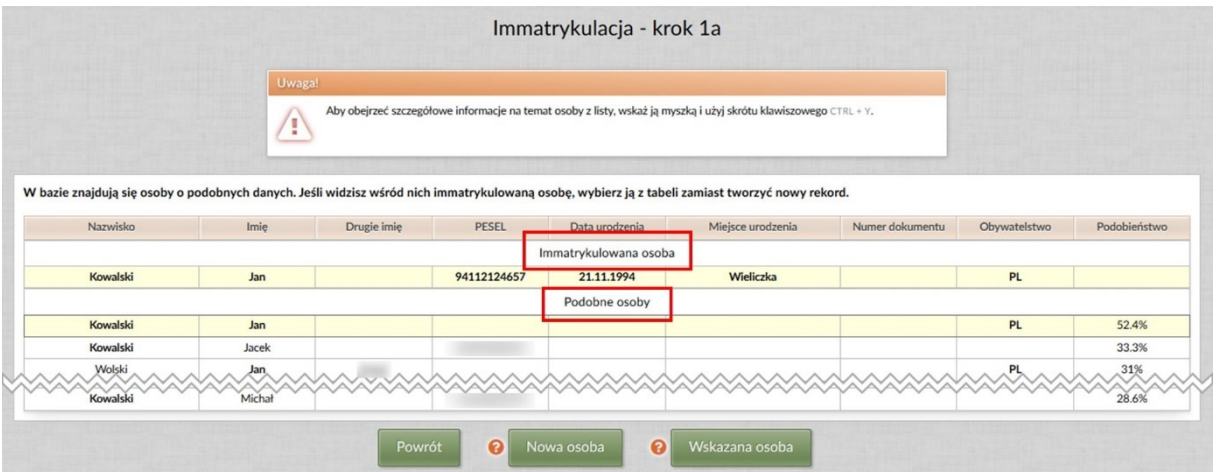

- [Jeżeli immatrykulowanej osoby nie ma na tej liście, należy wcisnąć przycisk](#page-4-0) **Nowa osoba** [i przejść do kolejnego kroku](#page-4-0) (*Krok 2*).
- [Jeżeli natomiast wpisywany kandydat jest już widoczny w dolnej części tabelki,](#page-6-0)  [zaznaczamy wiersz z jego danymi i klikamy przycisk](#page-6-0) **Wskazana osoba** (*Krok 1b* lub *Krok [2a](#page-6-0)*).

Aktualnie wybrany wiersz jest zawsze oznaczony kolorem żółtym, a przycisk **Wskazana osoba** uaktywnia się dopiero po wskazaniu jakiejś osoby w tabeli. Jeżeli nie jesteśmy pewni, czy zaznaczona osoba jest identyczna z tą, którą właśnie wpisujemy na studia, możemy użyć skrótu klawiszowego CTRL + Y w celu podejrzenia dodatkowych danych, które mogą pomóc w identyfikacji.

**Uwaga!** Bardzo prosimy o ostrożny i rozważny wybór pomiędzy opcjami i osobami widocznymi na tym ekranie, zwłaszcza w przypadku, kiedy procedura wpisu dotyczy cudzoziemców. Wpisanie kandydata jako nowej osoby, podczas gdy tak naprawdę istniał on już wcześniej w USOS, będzie wymagało wykonania przez nas trudnej i pracochłonnej procedury scalania tych osób. Jeszcze trudniejsza do rozwiązania może się okazać sytuacja, kiedy dane istniejącej osoby zostaną przez nieuwagę nadpisane danymi nowo przyjętego kandydata.

### <span id="page-4-0"></span>**Wprowadzanie danych osoby po raz pierwszy**

#### <span id="page-4-1"></span>**Krok 2 – sprawdzenie i uzupełnienie danych osobowych**

[Po naciśnięciu przycisku](#page-3-0) Nowa osoba w *Kroku 1a* przechodzimy do kroku "Immatrykulacja – krok 2", w którym wyświetlone zostaną dane osobowe i adresowe:

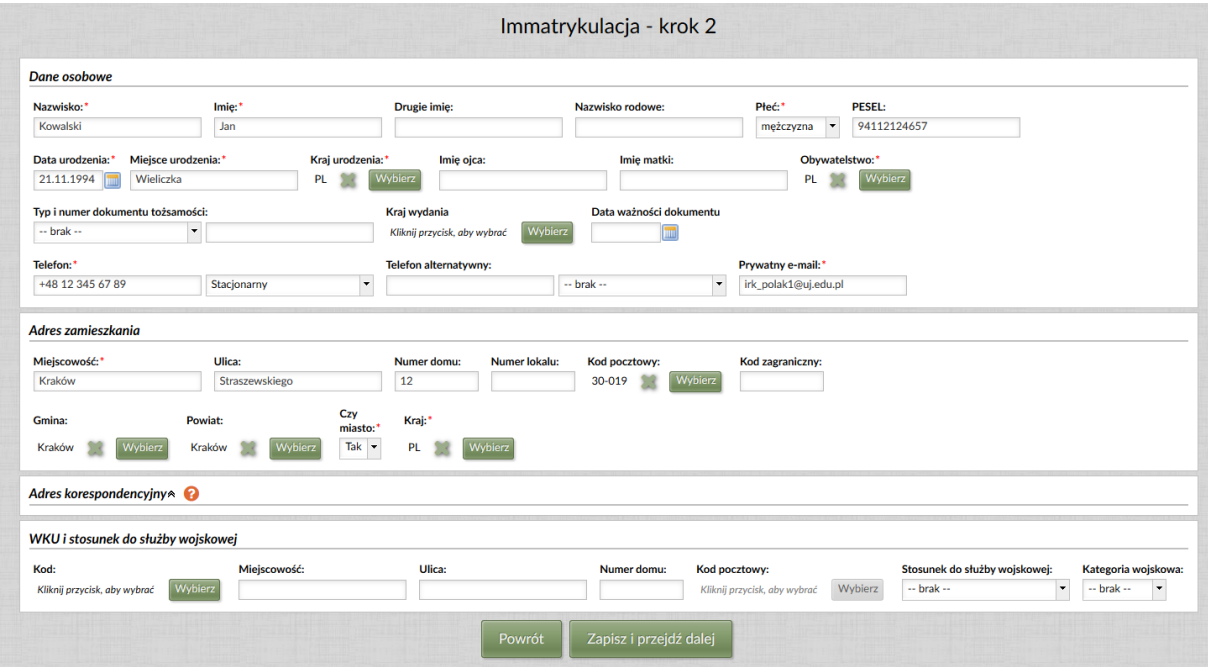

Są one wstępnie uzupełnione w oparciu o dane pozyskane w procesie rekrutacji. W tym miejscu należy zweryfikować ich poprawność i kompletność oraz ewentualnie wprowadzić stosowne zmiany. Czerwoną gwiazdką, tak jak w innych formularzach aplikacji USOS Java, oznaczono pola, których wypełnienie jest wymagane by przejść do kolejnego kroku.

**Uwaga!** Prawdopodobnie w wielu przypadkach okaże się, że sekcja **Adres korespondencyjny** jest zwinięta, a jej pola nie są widoczne na ekranie. Oznacza to, że kandydat zadeklarował w IRK, że adres ten jest taki sam jak adres zamieszkania. W takiej sytuacji nie trzeba uzupełniać danych we wspomnianej sekcji, a system USOS również będzie kierował się zasadą, że oba adresy są identyczne.

Po zatwierdzeniu danych przyciskiem **Zapisz i przejdź dalej,** przechodzimy do kolejnego kroku immatrykulacji – *Krok 3*.

#### <span id="page-5-0"></span>**Krok 3 – dokumenty wymagane do podjęcia studiów**

W kroku "Immatrykulacja – krok 3" widoczne są informacje o ukończonej szkole średniej i dokumencie uprawniającym do podjęcia studiów:

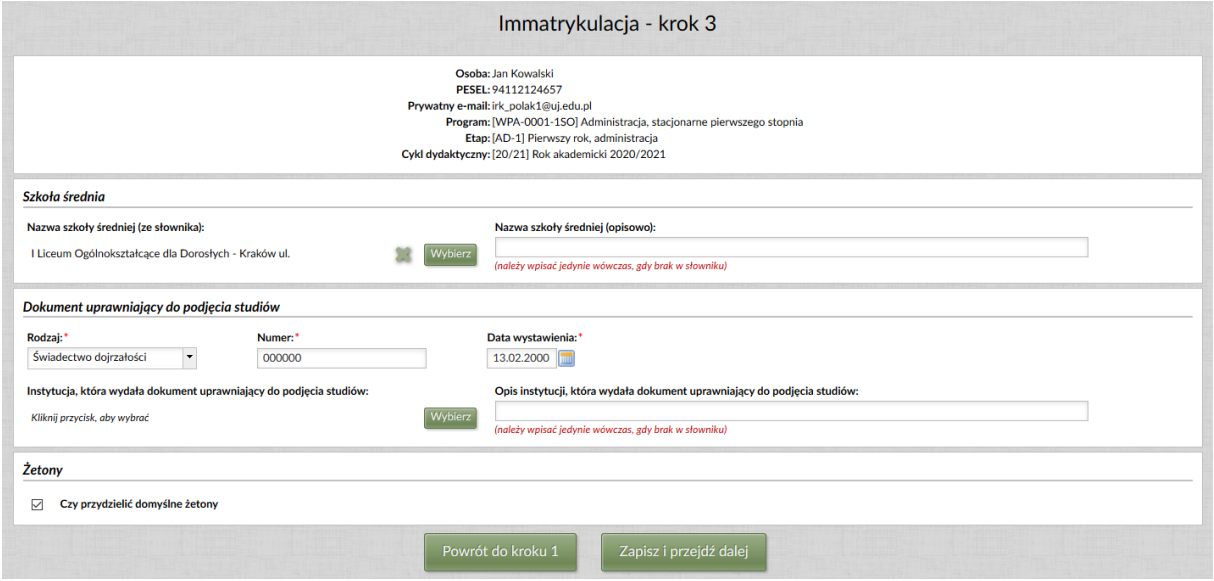

Jeżeli kandydat, uzupełniając w IRK dane o szkole średniej i instytucji, która wydała wspomniany dokument, nie wybrał odpowiedniej pozycji ze słownika, ich opisy będą widoczne w polach z prawej strony ekranu. W takiej sytuacji, zwłaszcza jeśli dotyczy to szkół i instytucji krajowych, powinniśmy skorzystać z przycisku **Wybierz**, aby wyszukać odpowiednie pozycje w słowniku szkół.

- Jeżeli poszukiwana szkoła/instytucja występuje na liście wyboru, zaznaczamy ją, a po wybraniu opcji ze słownika kasujemy zawartość pola opisowego.
- Jeżeli poszukiwanej szkoły/instytucji nie ma w słowniku, wówczas korygujemy jej nazwę do postaci "nazwa szkoły lub instytucji, (kraj)" i pozostawiamy w odpowiednim polu tekstowym z prawej strony ekranu. Ta sytuacja będzie dotyczyć zapewne głównie

szkół zagranicznych – szkoły i uczelnie krajowe, jak również okręgowe komisje egzaminacyjne, powinny znajdować się wśród wartości dostępnych w słowniku.

Oprócz uporządkowania informacji na temat szkoły średniej immatrykulowanego kandydata, weryfikujemy też zawartość pól z rodzajem, numerem i datą wystawienia dokumentu uprawniającego do podjęcia studiów.

W dolnej części formularza widoczny jest również checkbox **Czy przydzielić domyślne żetony**, umożliwiający przydzielenie nowemu studentowi domyślnych żetonów, używanych w rejestracjach żetonowych, jednak opcja ta nie jest aktualnie na UJ wykorzystywana, nie ma więc znaczenia, czy opcja ta zostanie zaznaczona.

Po naciśnięciu przycisku **Zapisz i przejdź dalej** przechodzimy do końcowego ekranu, opisanego w części [Zakończenie immatrykulacji.](#page-12-0)

# <span id="page-6-0"></span>**Wprowadzanie danych osoby, która była już w USOS**

## <span id="page-6-1"></span>**Krok 1b – zmiana jednostki osoby**

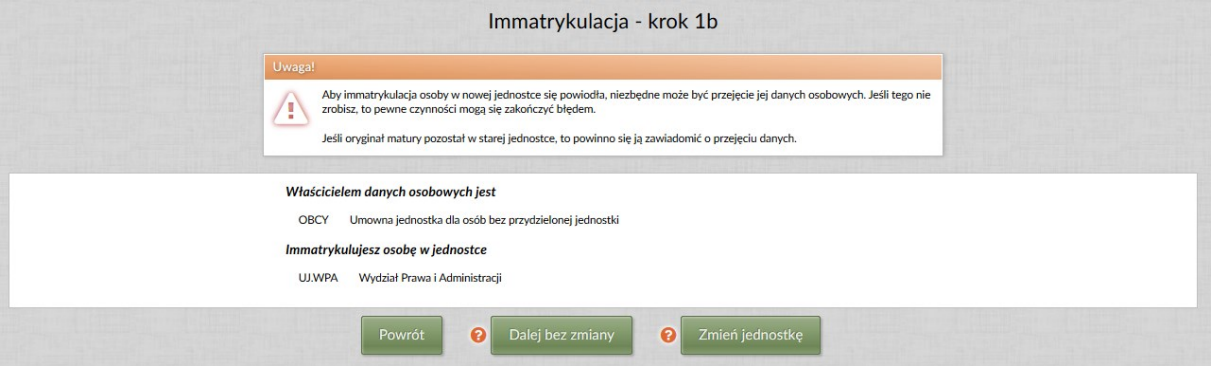

Jeśli jednostka prowadząca program studiów, na który wpisujemy kandydata, różni się od jednostki widniejącej obecnie w USOS przy tej osobie, niezbędne może się okazać "przejęcie" jej danych osobowych, gdyż w przeciwnym razie wpis może się nie udać z powodu braku uprawnień do korekty tych danych. Jeżeli zatem w trakcie immatrykulacji pojawi się ekran z opcją zmiany jednostki osoby, należy kliknąć przycisk **Zmień jednostkę**, co spowoduje przypisanie osoby do nowej jednostki.

#### <span id="page-6-2"></span>**Krok 2a – sprawdzenie i uzupełnienie danych osobowych**

[Po naciśnięciu przycisku](#page-3-0) **Wskazana osoba** w *Kroku 1a* przechodzimy do kroku "Immatrykulacja – krok 2a", w którym po lewej stronie wyświetlone zostają nowe dane osobowe, wprowadzone przez kandydata w systemie IRK, zaś po prawej stronie dane osobowe zapisane do tej pory w USOS.

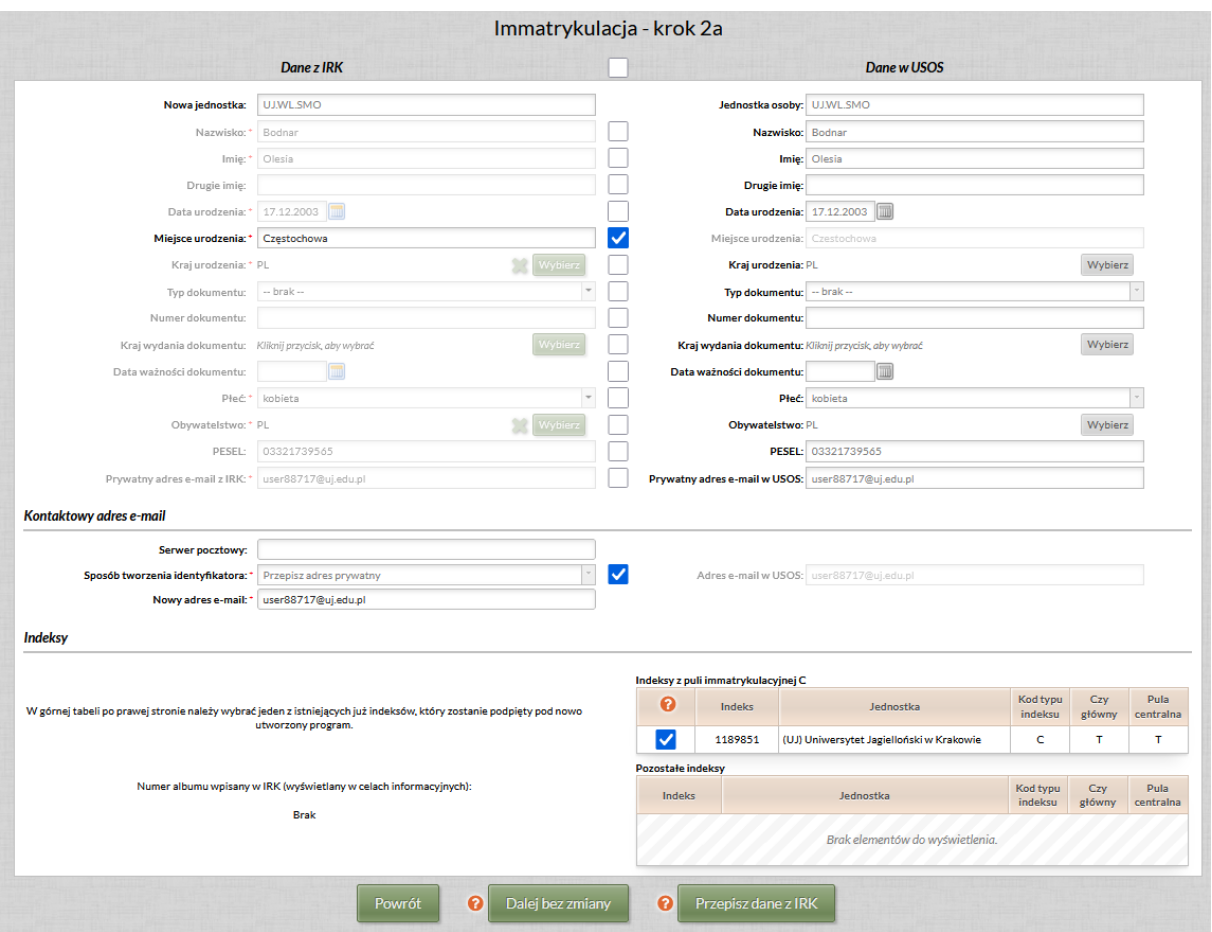

Podczas wpisu należy porównać obie kolumny pamiętając, że dane po lewej stronie są zwykle bardziej aktualne. Generalnie w trakcie całej procedury wpisu na program osoby, która była już wcześniej w USOS, przyjmuje się, że informacje przychodzące z IRK powinny być bardziej wiarygodne, ponadto są one poświadczone podpisem studenta na podaniu.

Znajdujące się pośrodku ekranu checkboxy pozwalają na wybór źródła danych, które zostaną zapisane w wyniku procedury immatrykulacji. Domyślnie wszystkie checkboxy są zaznaczone, co oznacza wybór pól po stronie IRK, odpowiednie pola po stronie USOS są wtedy wyszarzone. Jeżeli nie chcemy, aby wartość z IRK nadpisała tę widoczną w USOS należy odznaczyć stosowny checkbox. Zaznaczenie flagi przy pustym polu spowoduje wymazanie danych w odpowiednim polu w USOS. Czerwoną gwiazdką oznaczono te pola, których wypełnienie jest wymagane by dało się przejść do kolejnego kroku.

**Uwaga!** Jeżeli dane po lewej i prawej stronie ekranu będą się znacząco różnić, proszę raz jeszcze zastanowić się, czy wskazują na tą samą osobę. Jeżeli nie, proszę powrócić do poprzedniego kroku bez zapisywania zmian.

W sekcji **Kontaktowy adres e-mail**, możliwe jest zaktualizowanie prywatnego adresu e-mail w USOS poprzez nadpisanie go nowym adresem prywatnym z IRK. Jeżeli student posiada adres e-mail w domenie @uj.edu.pl albo @student.uj.edu.pl i adres ten widoczny jest z prawej strony ekranu, zalecane jest jego zachowanie poprzez odznaczenie checkboxa. W przeciwnym przypadku należy zapisać adres przychodzący z IRK jako bardziej aktualny.

W sekcji **Indeksy**, jeżeli osoba posiada już indeks odpowiedniego typu, widoczny po prawej stronie, powinien on zostać wybrany.

Użycie przycisku **Przepisz dane z IRK** spowoduje nadpisanie w USOS danych z wszystkich zaznaczonych pól i pozostawienie bez zmian danych z pól odznaczonych. Jeśli dane takie jak nazwisko, imiona, PESEL czy numer dokumentu mają być zmienione, to pojawi się dodatkowe okno informujące o archiwizacji zmian danych osobowych.

Kliknięcie przycisku **Dalej bez zmiany** skutkuje z kolei odrzuceniem danych z IRK, całkowitym zignorowaniem zaznaczeń przy wszystkich polach i pozostawieniem bez zmian danych, które już istnieją w USOS.

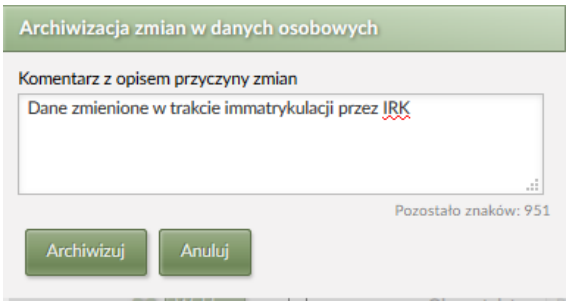

#### <span id="page-8-0"></span>**Krok 3 – dane teleadresowe**

Podobnie jak w poprzednim kroku, po lewej stronie wyświetlone zostają nowe dane teleadresowe pobrane z IRK, zaś po prawej stronie dane już zapisane w USOS.

Znajdujące się pośrodku ekranu checkboxy pozwalają na wybór źródła danych, które zostaną zapisane w wyniku procedury immatrykulacji. W przypadku zapisywania danych z IRK należy koniecznie zweryfikować ich poprawność i kompletność, zanim nadpiszą one dotychczasowe dane w USOS. Podobnie jak na poprzednim ekranie, czerwoną gwiazdką oznaczona pola, których wypełnienie jest wymagane by przejść do następnego kroku.

**Uwaga!** Jeżeli sekcja **Adres korespondencyjny** po lewej stronie ekranu nie jest wypełniona, oznacza to, że kandydat zadeklarował w IRK, że adres ten jest taki sam, jak adres stały. W takiej sytuacji należy porównać dotychczasowy adres korespondencyjny, widoczny z prawej strony ekranu, z nowym adresem stałym, pobranym z IRK. Jeżeli są one różne to w starym adresie korespondencyjnym należy uzupełnić pole 'Data do' wpisując dzień poprzedzający wpis. Można to zrobić w ostatnim kroku procedury immatrykulacji, przy okazji importu nowego zdjęcia studenta w formularzu *Osoby → Osoby*.

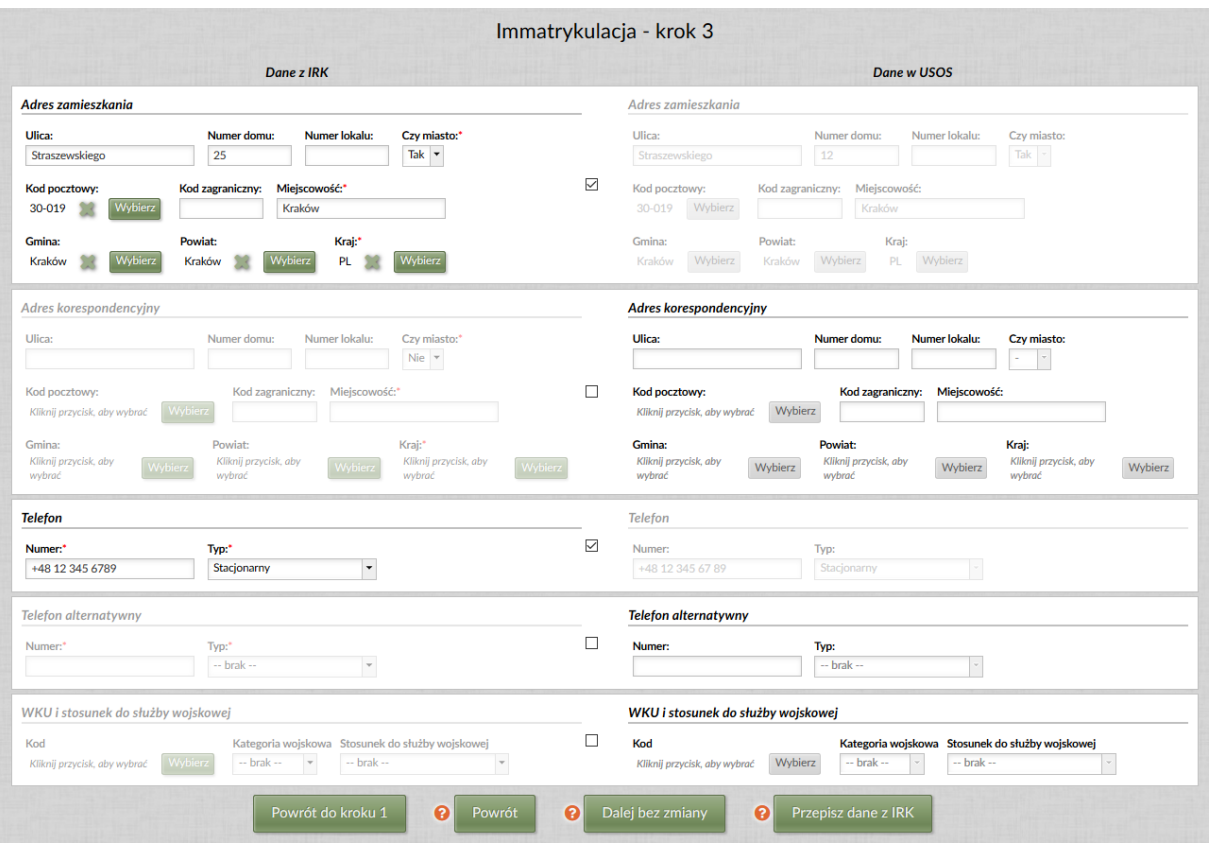

Użycie przycisku **Przepisz dane z IRK** skutkuje nadpisaniem w USOS danych z wszystkich zaznaczonych pól i pozostawienie bez zmian danych z pól odznaczonych.

Kliknięcie przycisku **Dalej bez zmiany** spowoduje odrzucenie danych z IRK, zignorowanie zaznaczeń przy wszystkich polach i pozostawienie bez zmian danych, które już istnieją w USOS.

#### <span id="page-9-0"></span>**Krok 4 – dokumenty wymagane do podjęcia studiów**

Podobnie jak w poprzednich dwóch krokach, po lewej stronie wyświetlone zostają informacje o ukończonej szkole średniej i dokumencie upoważniającym do podjęcia studiów pobrane z IRK, zaś po prawej stronie dane już zapisane w USOS. Znajdujące się pośrodku ekranu checkboxy pozwalają na wybór źródła danych, które zostaną zapisane w wyniku procedury immatrykulacji. W przypadku wyboru danych z IRK należy zweryfikować ich poprawność i kompletność przed nadpisaniem danych w USOS. Czerwoną gwiazdką oznaczono pola, których wypełnienie jest wymagane by przejść do kolejnego kroku.

Tak samo jak w ścieżce dla nowej osoby, zalecamy w miarę możliwości wybór szkoły średniej ze słownika. Jeżeli w USOS szkoła średnia jest wybrana ze słownika, a w danych z IRK widoczna jest jako napis, przy czym ewidentnie jest to ta sama szkoła, lepiej pozostawić dotychczasową wartość z USOS. Również w przypadku kiedy dokument uprawniający do podjęcia studiów pobrany z IRK jest identyczny z którymś z dokumentów widniejących po stronie USOS, lepiej wybrać dokument już istniejący.

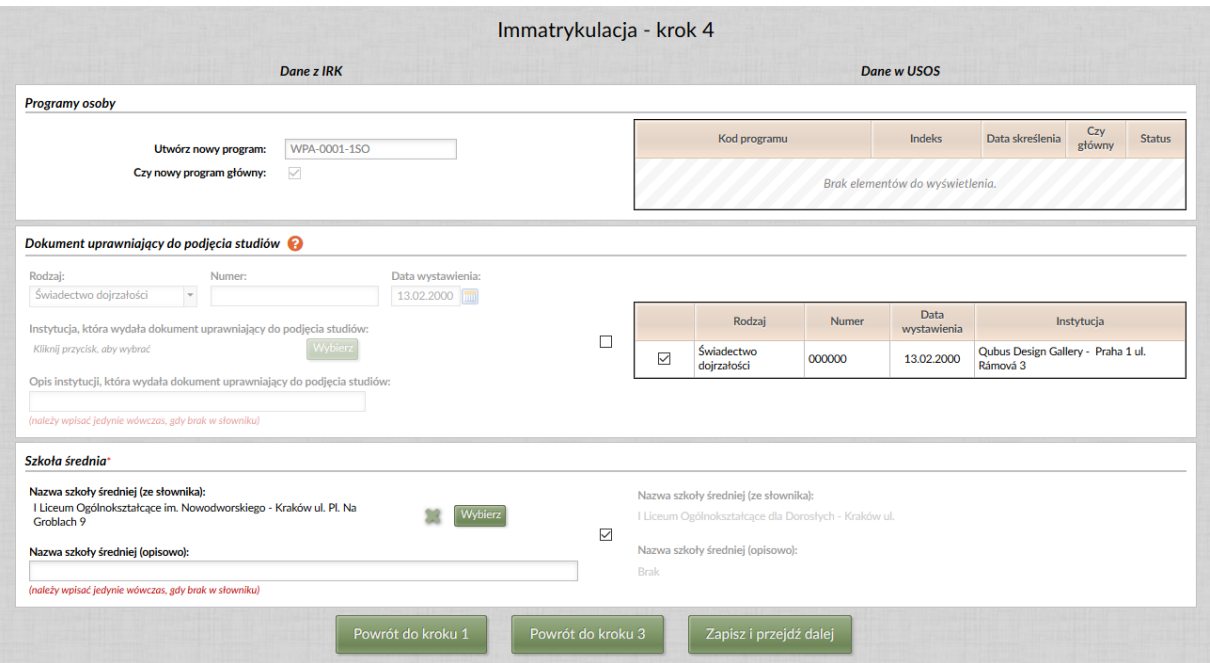

Formularz umożliwia ponadto przydzielenie nowemu studentowi domyślnych żetonów, jednak opcja ta nie jest na UJ wykorzystywana, nie ma zatem znaczenia, czy zostanie ona zaznaczona.

<span id="page-10-1"></span>Użycie przycisku **Zapisz i przejdź dalej** skutkuje nadpisaniem w USOS danych we wszystkich zaznaczonych polach, podczas gdy dane z pól odznaczonych pozostają bez zmian. Po jego naciśnięciu przechodzimy do końcowego ekranu, opisanego w części [Zakończenie](#page-10-1)  [immatrykulacji](#page-10-1)*.*

## <span id="page-10-0"></span>**Obcokrajowcy – dodatkowe pola**

Jeżeli immatrykulowany kandydat jest obcokrajowcem, opisana powyżej procedura jest poszerzona o dodatkowe pola.

#### <span id="page-11-0"></span>**Wprowadzanie danych osoby po raz pierwszy**

#### **Krok 2 – Karta Polaka i statusy cudzoziemca**

W dodatkowej sekcji **Dane cudzoziemca**, widocznej w dolnej części ekranu, należy zweryfikować i ewentualnie uzupełnić informacje dotyczące dokumentów określających status pobytu cudzoziemca na terenie RP. Jeżeli w dniu wpisu kandydat nadal nie posiada takiego dokumentu, z dostępnej listy wartości należy wybrać pozycję BRAK.

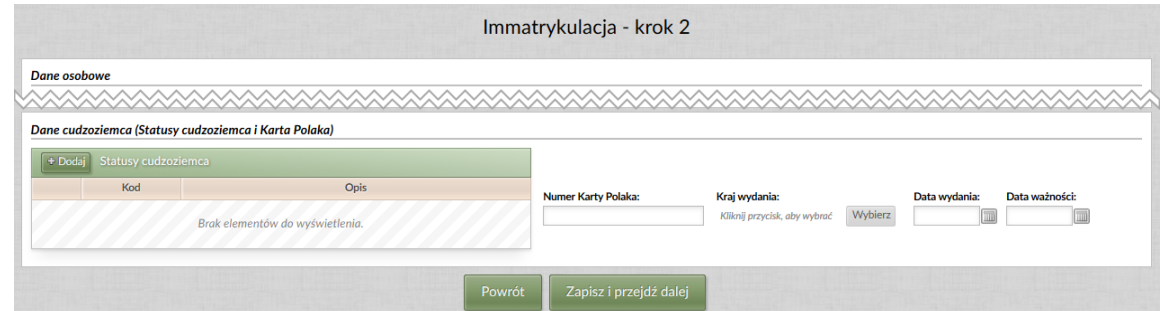

#### **Krok 3 – podstawa podjęcia studiów i źródło finansowania**

W dodatkowej sekcji **Dane cudzoziemca**, widocznej w dolnej części ekranu, należy zweryfikować informacje dotyczące podstawy podjęcia studiów oraz źródła ich finansowania / trybu odbywania.

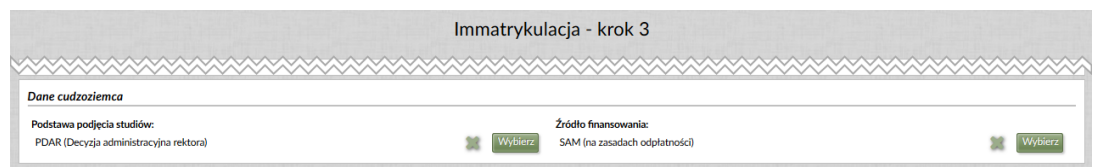

## <span id="page-11-1"></span>**Wprowadzanie danych osoby, która była już w USOS**

**Krok 2b – Karta Polaka i statusy cudzoziemca**

|                            | Dane w USOS                                                                           |         |                                |                                                                |                            |                                                                                                    |              |               |
|----------------------------|---------------------------------------------------------------------------------------|---------|--------------------------------|----------------------------------------------------------------|----------------------------|----------------------------------------------------------------------------------------------------|--------------|---------------|
| <b>Karta Polaka</b>        |                                                                                       |         |                                |                                                                |                            |                                                                                                    |              |               |
| Numer Karty Polaka:        |                                                                                       |         |                                |                                                                | <b>Numer Karty Polaka:</b> |                                                                                                    |              |               |
| Kraj wydania:              | Kliknij przycisk, aby wybrać                                                          | Wybierz | Zapisz Kartę Polaka z IRK<br>O |                                                                | Kraj wydania:              |                                                                                                    |              |               |
| Data wydania:              |                                                                                       |         | $\circledcirc$                 | Przepisz do USOS date ważności<br>Zachowaj Karte Polaka z USOS | Data wydania:              |                                                                                                    |              |               |
| Data ważności:             |                                                                                       |         |                                |                                                                | Data ważności:             |                                                                                                    |              |               |
| <b>Statusy cudzoziemca</b> | ○ Pozostaw dane bez zmian<br>(a) Zapisz tylko te statusy z IRK, których nie ma w USOS |         |                                | Statusy cudzoziemca w USOS                                     |                            | ○ Zapisz każdy zaznaczony status z IRK, jeśli nie ma go w USOS, lub zaktualizuj odpowiadający mu wpis w USOS (zostanie usunięta data ważności) |              |               |
|                            |                                                                                       |         |                                |                                                                |                            |                                                                                                    |              |               |
| Statusy cudzoziemca z IRK  |                                                                                       |         |                                | Kod                                                            |                            |                                                                                                    |              | Data ważności |
| $+$ Dodaj<br>Kod           |                                                                                       | Opis    |                                |                                                                |                            | Opis                                                                                                    | Data wydania |               |

Dodatkowy ekran pozwala porównać pobrane z IRK dane, dotyczące dokumentów określających status pobytu cudzoziemca terenie RP, z danymi już zapisanymi w USOS. Za pomocą widocznych w środkowej części ekranu opcji wyboru można zdecydować, czy dane w USOS powinny zostać nadpisane nowymi danymi z IRK, czy pozostawione w dotychczasowej postaci.

#### **Krok 4 – podstawa podjęcia studiów i źródło finansowania**

W dodatkowej sekcji **Dane cudzoziemca**, widocznej w dolnej części ekranu, należy zweryfikować informacje dotyczące podstawy podjęcia studiów oraz źródła ich finansowania / trybu odbywania. Dane te są związane z programem studiów, na który wpisujemy kandydata, a nie z samą osobą, zatem w tym przypadku nie pojawia się możliwość nadpisania informacji z USOS, a opisywana sekcja wygląda identycznie jak w ścieżce dla nowej osoby.

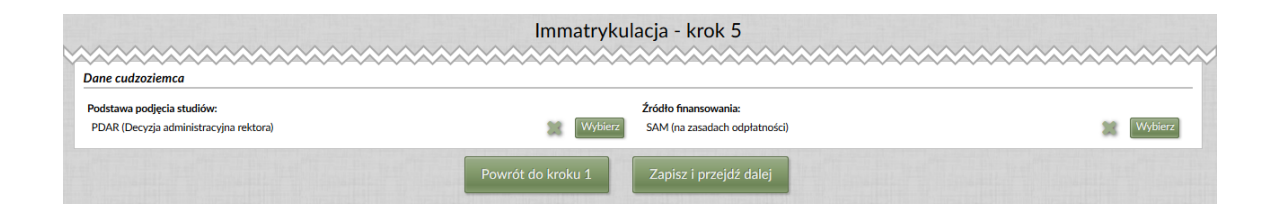

# <span id="page-12-0"></span>**Zakończenie immatrykulacji i wydruk raportów**

Ostatni ekran immatrykulacji umożliwia wykonanie dodatkowych czynności finalizujących procedurę.

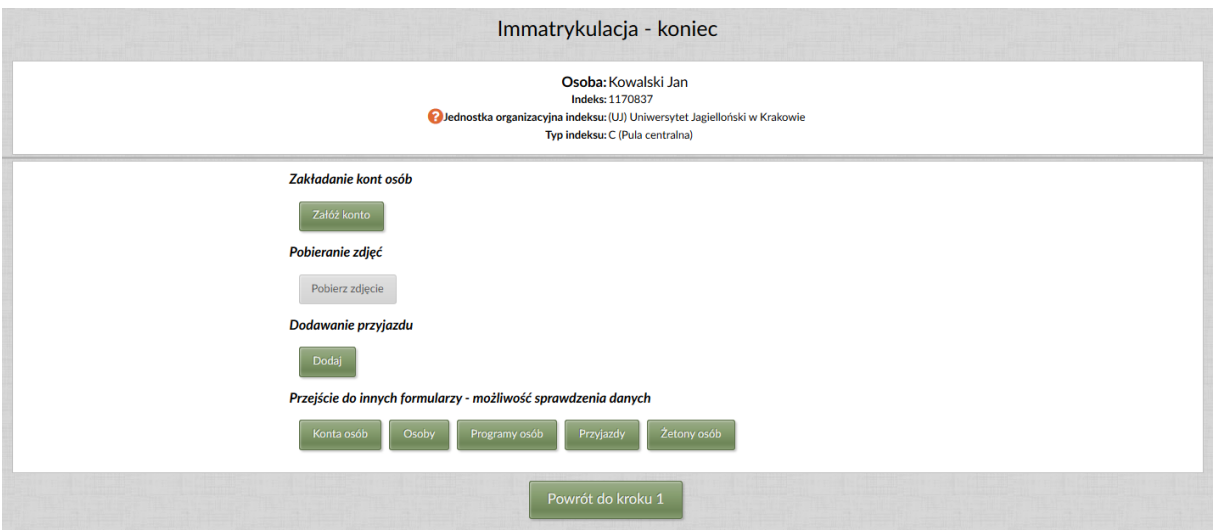

Przycisk **Załóż konto** wyświetla dodatkowe okno umożliwiające wygenerowanie nowemu studentowi konta USOSweb. Zalecamy wykonanie tej czynności od razu i utworzenie studentowi konta bazującego na numerze PESEL, a w przypadku obcokrajowców na numerze indeksu. Hasło do nowego konta USOSweb, założonego w opisanym okienku, jest identyczne z hasłem kandydata w systemie IRK.

**Uwaga!** Osobom, które nie mają numeru PESEL, nie należy tworzyć kont opartych o ten numer. Próba utworzenia konta USOSweb na bazie numeru PESEL spowoduje wtedy wygenerowanie identyfikatora postaci 007xxxxxxxx@usosweb.uj.edu.pl, czyli bardzo niewygodnego w użyciu numeru, który nie jest związany z żadnym dokumentem studenta.

Jeżeli z jakichś powodów zapomnieliśmy o założeniu konta w trakcie immatrykulacji, można to uzupełnić później w formularzu *Osoby → Konta osób* aplikacji USOS Java. W takim przypadku, po wyszukaniu danej osoby, należy skorzystać z przycisku **Pobierz z IRK**. Nie należy natomiast korzystać z opcji **Dodaj**, gdyż nie będzie wtedy możliwości przeniesienia hasła studenta z IRK.

Jeżeli po otwarciu ostatniego ekranu immatrykulacji przycisk **Załóż konto** jest wyszarzony, oznacza to, że wpisywana osoba ma już konto USOSweb.

Przycisk **Pobierz zdjęcie** umożliwia pobranie zdjęcia kandydata z systemu IRK. Powoduje on otwarcie okna edytora z widocznym zdjęciem, które możemy zaakceptować, bądź odrzucić. Akceptacja zdjęcia w edytorze powoduje jego zapisanie w bazie USOS i przejście na zakładkę *Zdjęcie* formularza *Osoby → Osoby*. Na zakładce tej będzie też wyświetlona informacja na temat poziomu widoczności zdjęcia, który kandydat określił w IRK. Zakresu widoczności zdjęcia nie należy zmieniać.

**Uwaga!** W przypadku kiedy dana osoba miała już wcześniej zdjęcie w USOS, zalecamy jego aktualizację.

Przycisk **Dodaj** w sekcji *Dodawanie przyjazdu* dotyczy jedynie programów krótkoterminowych związanych z wymianą studencką i może być wykorzystywany wyłącznie przez osoby posiadające stosowne uprawnienia. W typowej procedurze immatrykulacji nie jest on używany.

Po zakończeniu czynności związanych z immatrykulacją możliwe jest również przejście do innych formularzy w celu sprawdzenia poprawności wprowadzonych danych.

Aby wydrukować dokumenty potwierdzające wpis na studia należy skorzystać z przycisku kierującego do formularza Programy osób, a następnie wybrać odpowiednie dokumenty z list dostępnych pod przyciskami **Raporty** i **Raporty lokalne**. W pierwszej liście znajdziemy pozycję **Skierowanie na badania**, w drugiej **Oświadczenie o zapoznaniu się i akceptacji warunków odpłatności za studia** oraz **Potwierdzenie wpisu na studia**.

# <span id="page-14-0"></span>**Naliczenie płatności za legitymację**

W trakcie procedury immatrykulacji automatycznie wykonywane jest naliczenie płatności za legitymację dla kandydatów na studia pierwszego stopnia, drugiego stopnia i jednolite magisterskie. Naliczenie wykonywane jest tylko dla tych osób, które nie posiadają w momencie wpisu ważnej legitymacji studenckiej, zlecenia wydruku legitymacji związanego z innym programem ani już naliczonej płatności legitymacyjnej. Utworzone tym sposobem transakcje są przesyłane do SAP raz na dobę, razem z eksportem danych osobowych i uzgodnieniem programu nowego studenta.

Jeżeli immatrykulowany student nie chce otrzymać legitymacji, konieczne jest usunięcie transakcji zaproponowanej podczas immatrykulacji. Operację taką należy wykonać w szarym USOS, w formularzu *Proponowanie należności*.